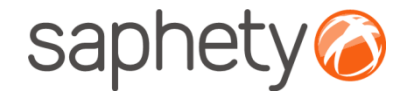

# **Plataforma Electrónica BizGov** Caução e Contrato

**Manual de Utilização – Adjudicação, Habilitação, Caução e Contrato Fornecedor** 

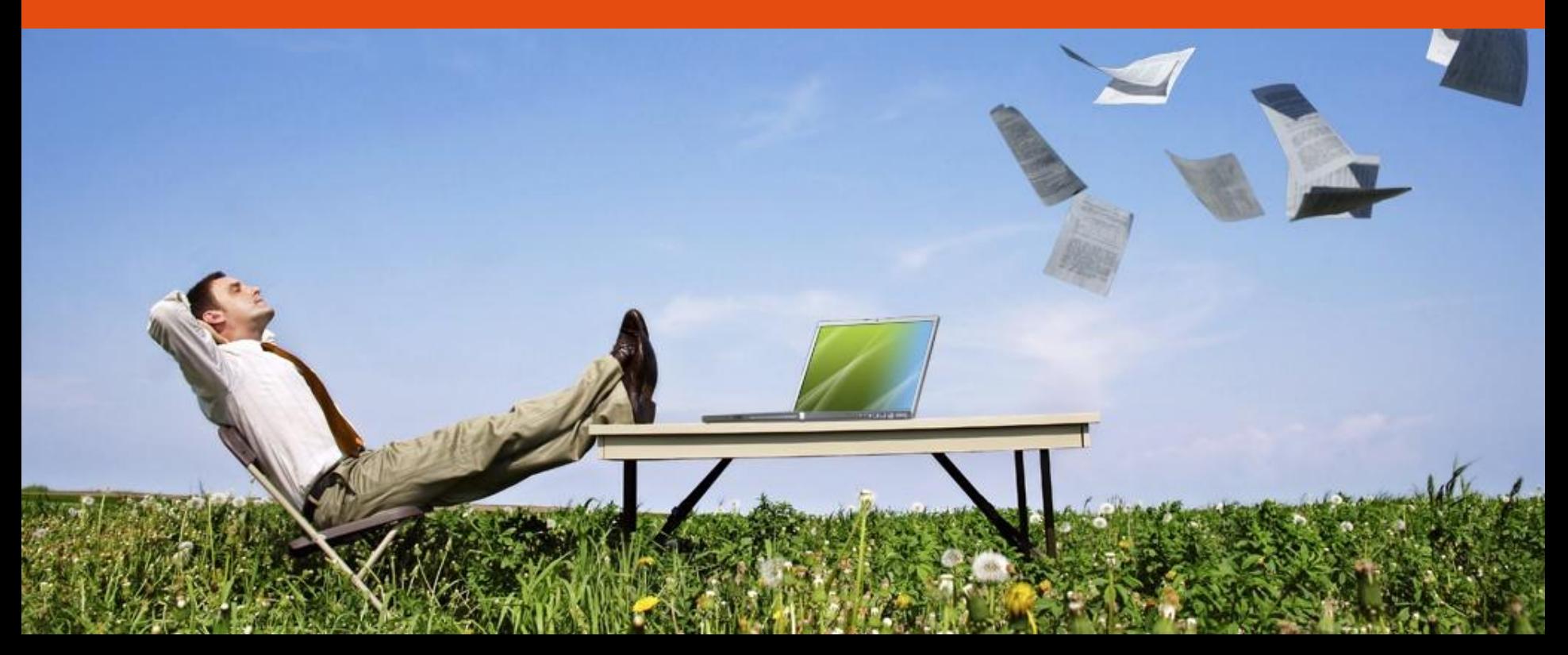

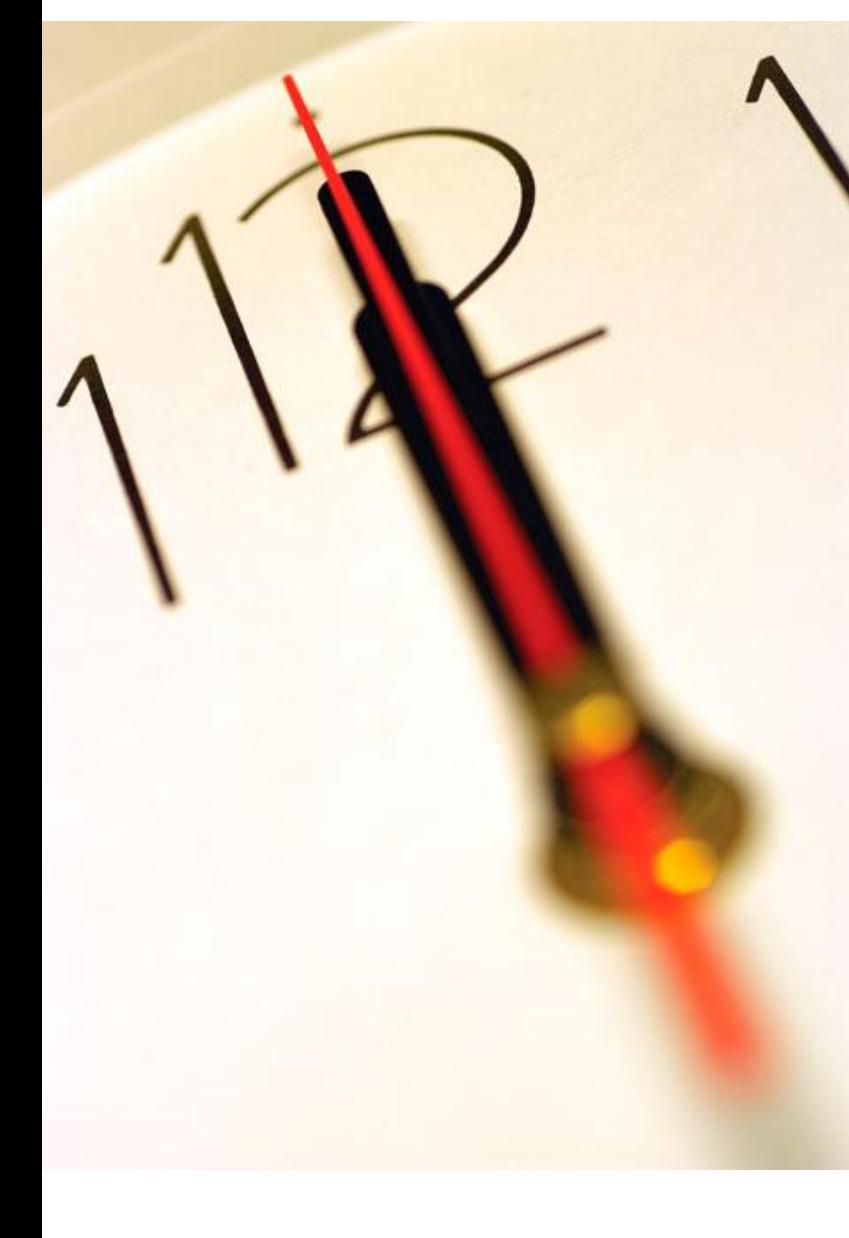

saphety

# **Índice**

- 1 Adjudicação e Habilitação
- 2 Visualizar documentos de Habilitação do Habilitado
- 3 Reclamar Habilitação do Habilitado
- 4 Caução e Contrato

5 Segurança

saphety<sup>6</sup> Manual de Fornecedores – Adjudicação, Habilitação, Caução e contrato

## Adjudicação e Habilitação

#### **Habilitação** – fluxo de actividades

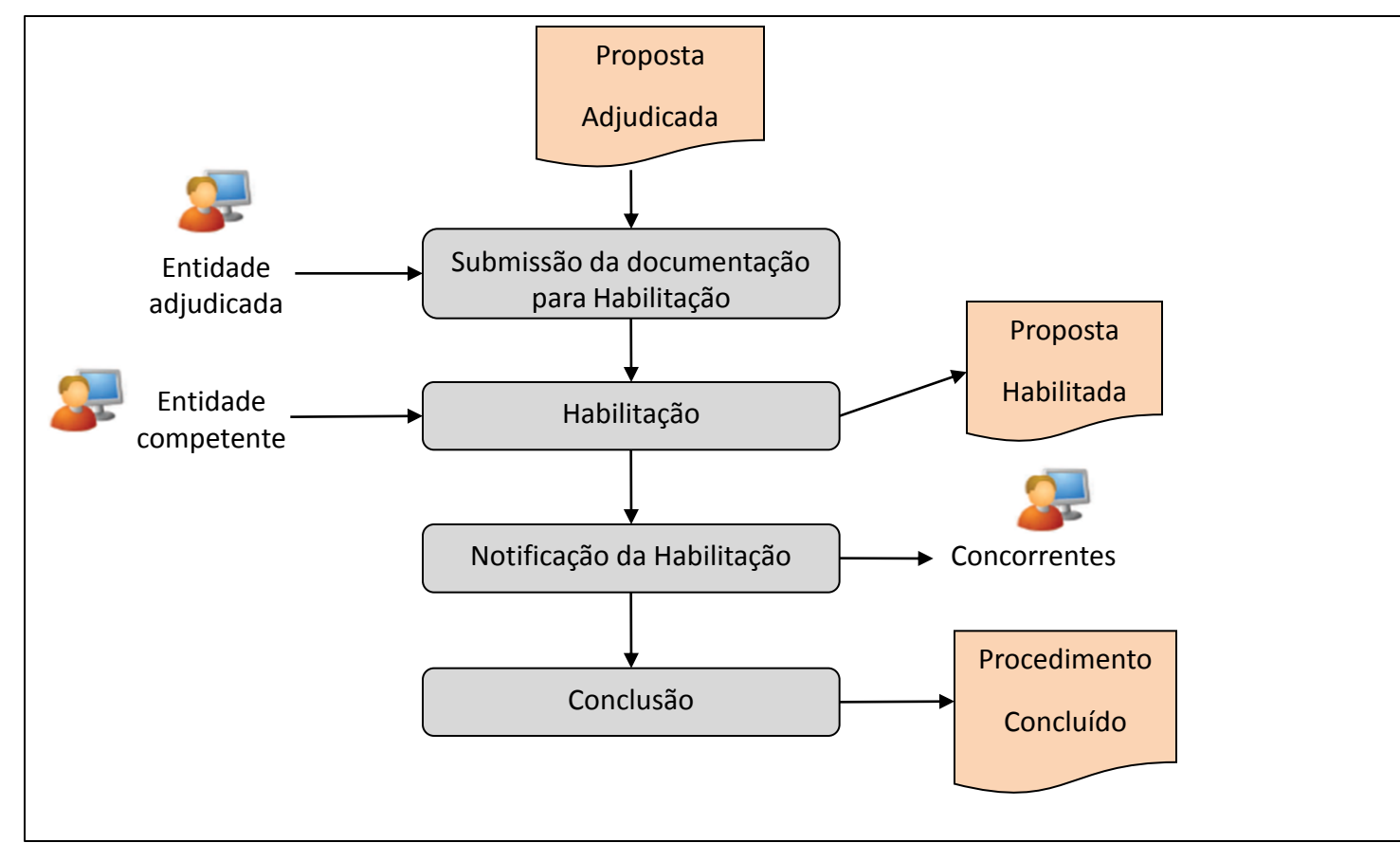

## Adjudicação e Habilitação

#### **Habilitação - Submissão de documentação para habilitação**

saphety @

Após o concorrente receber a notificação de que foi adjudicado o concorrente deverá aceder ao procedimento e anexar os documentos exigidos pela entidade adjudicante para que se proceda à habilitação.

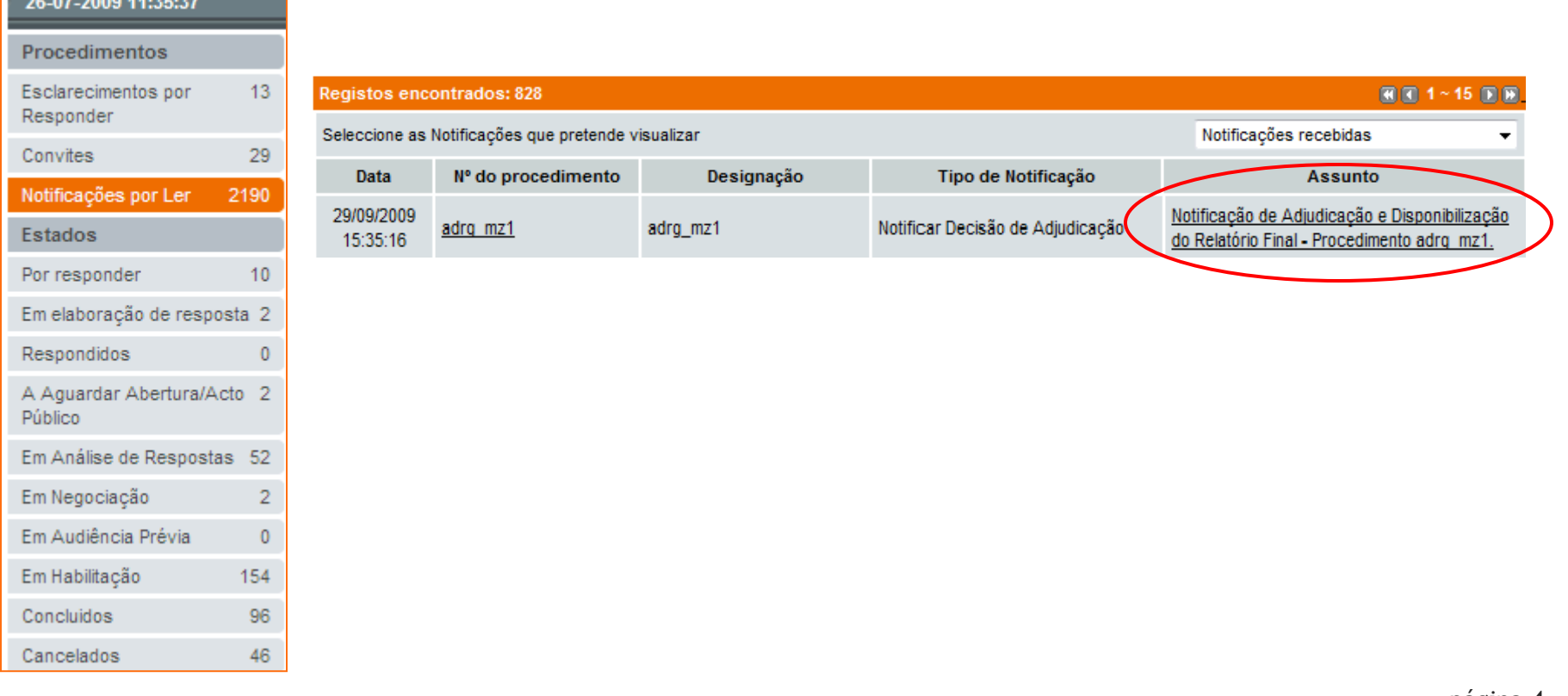

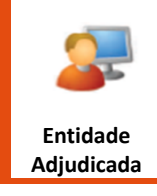

## Adjudicação e Habilitação

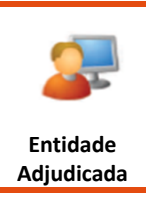

#### Documentos para Habilitação

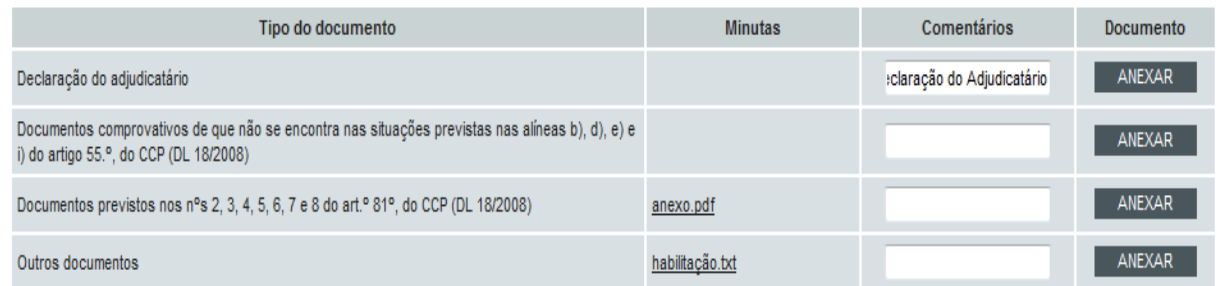

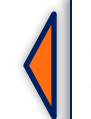

**O concorrente pode anexar os documentos para habilitação.**

#### Documentos Apresentados

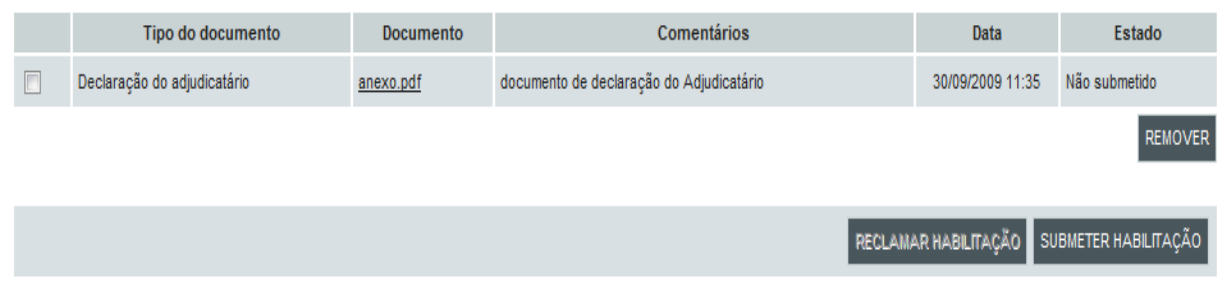

**Submete a documentação a habilitação.**

**Nota – O concorrente tem de o fazer dentro do prazo estabelecido para apresentação dos documentos de habilitação**

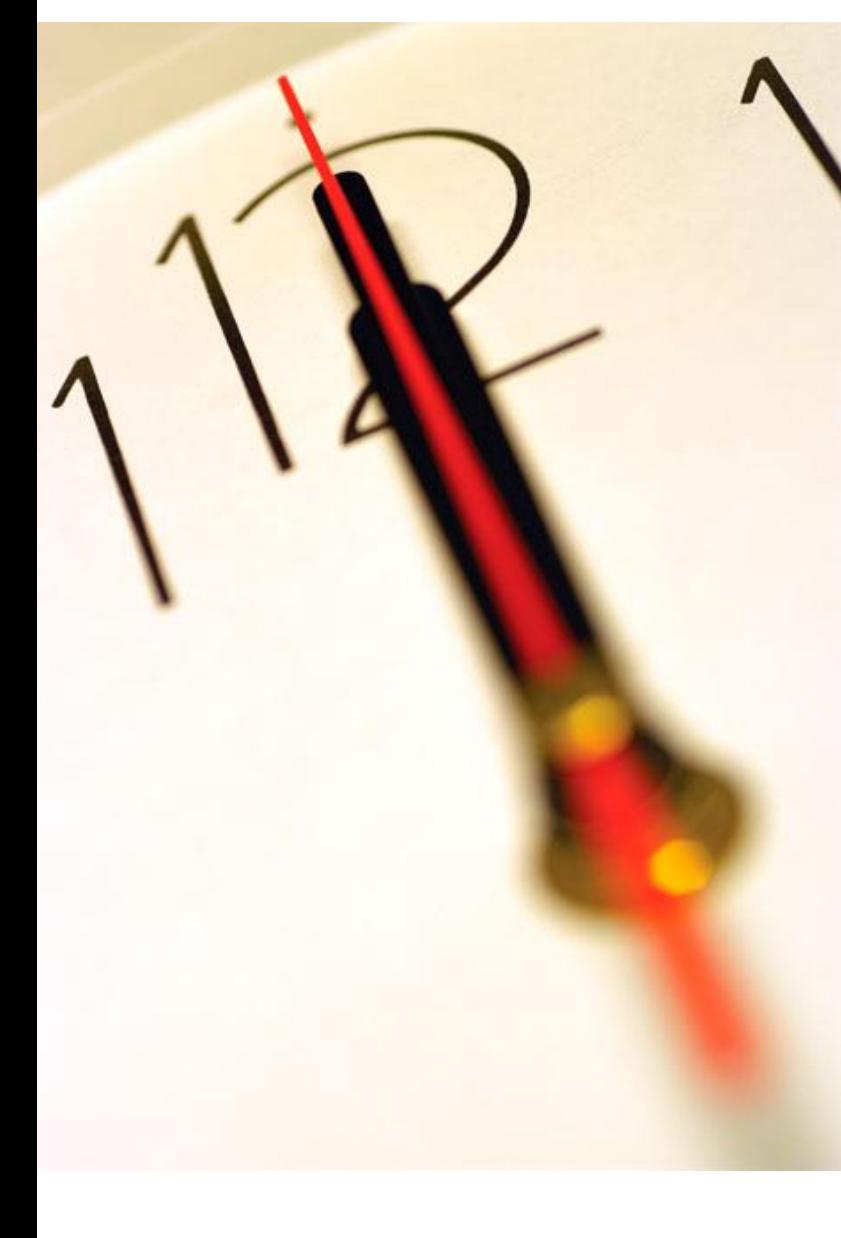

saphety

# **Índice**

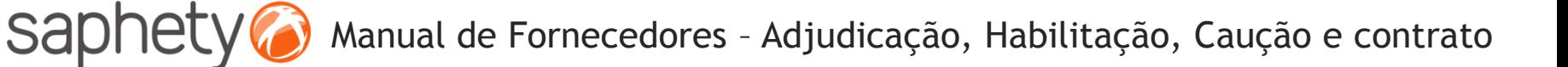

### Visualizar documentos de Habilitação do Habilitado

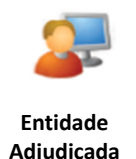

Visão Geral Peças Propostas e Negociação Adjudicação e Habilitação Caução e Contrato Fluxo Notificações Adjudicação Ordem Nº Proposta Nome do Concorrente Classificação Final Estado Habilitação 2.5  $10$  $0.0$ Fornecedor BizGov 1 Habilitada Aceite  $2^{\circ}$  $0.0$ Fornecedor BizGov 2 0.5666666666666664 Admitida Reclamar Habilitação **Após a Entidade Adjudicante ter aceite a respectiva Habilitação os restantes concorrentes poderão visualizar os documentos de habilitação do habilitado, bastando para isso aceder ao link"de aceite" para o concorrente habilitado**  × **Documentos Apresentados:** Tipo do documento Documento Comentários Documentos comprovativos de que não se encontra nas situações previstas nas alíneas b), d), e) e i) do Anexo B.pdf artigo 55.º, do CCP (DL 18/2008) Declaração do adjudicatário Anexo A.pdf

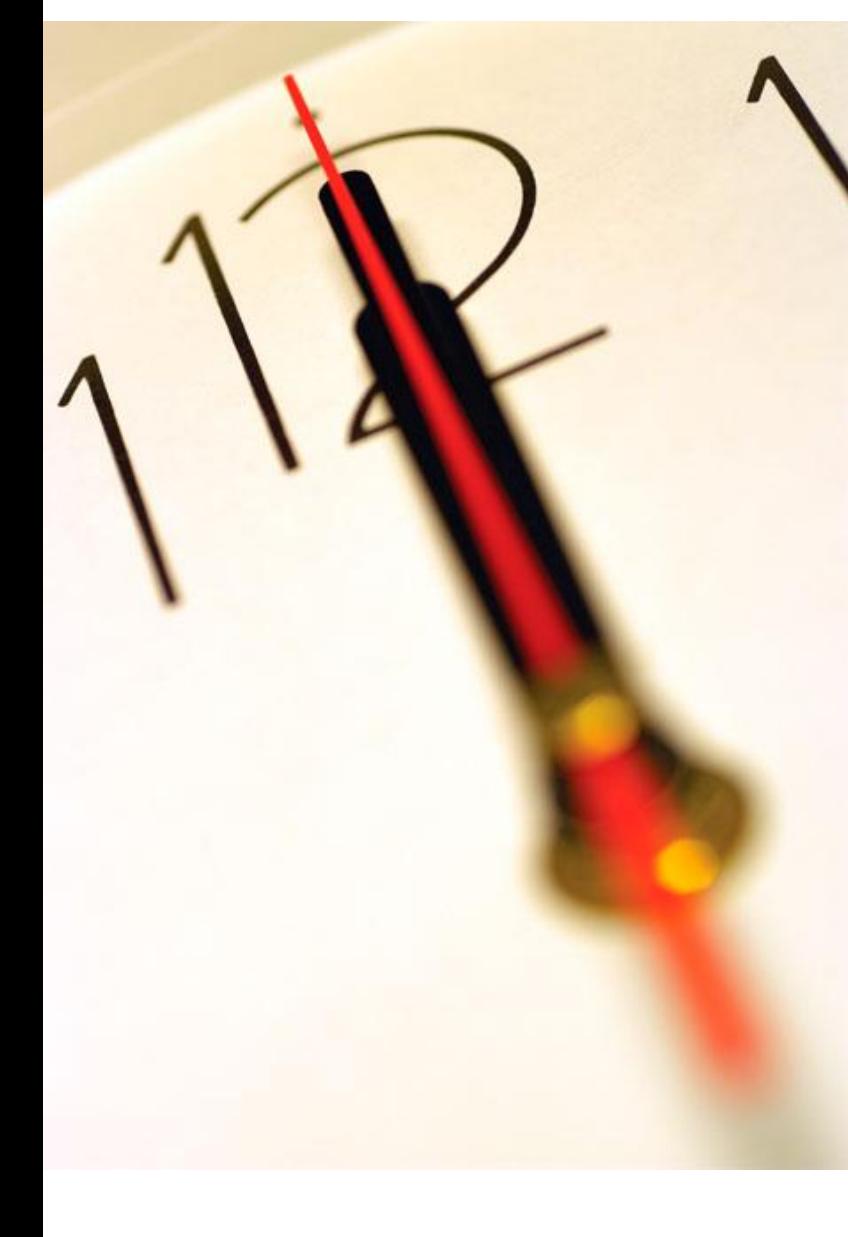

saphety

# **Índice**

### Reclamar Habilitação do Habilitado

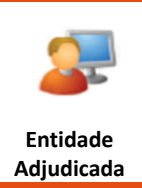

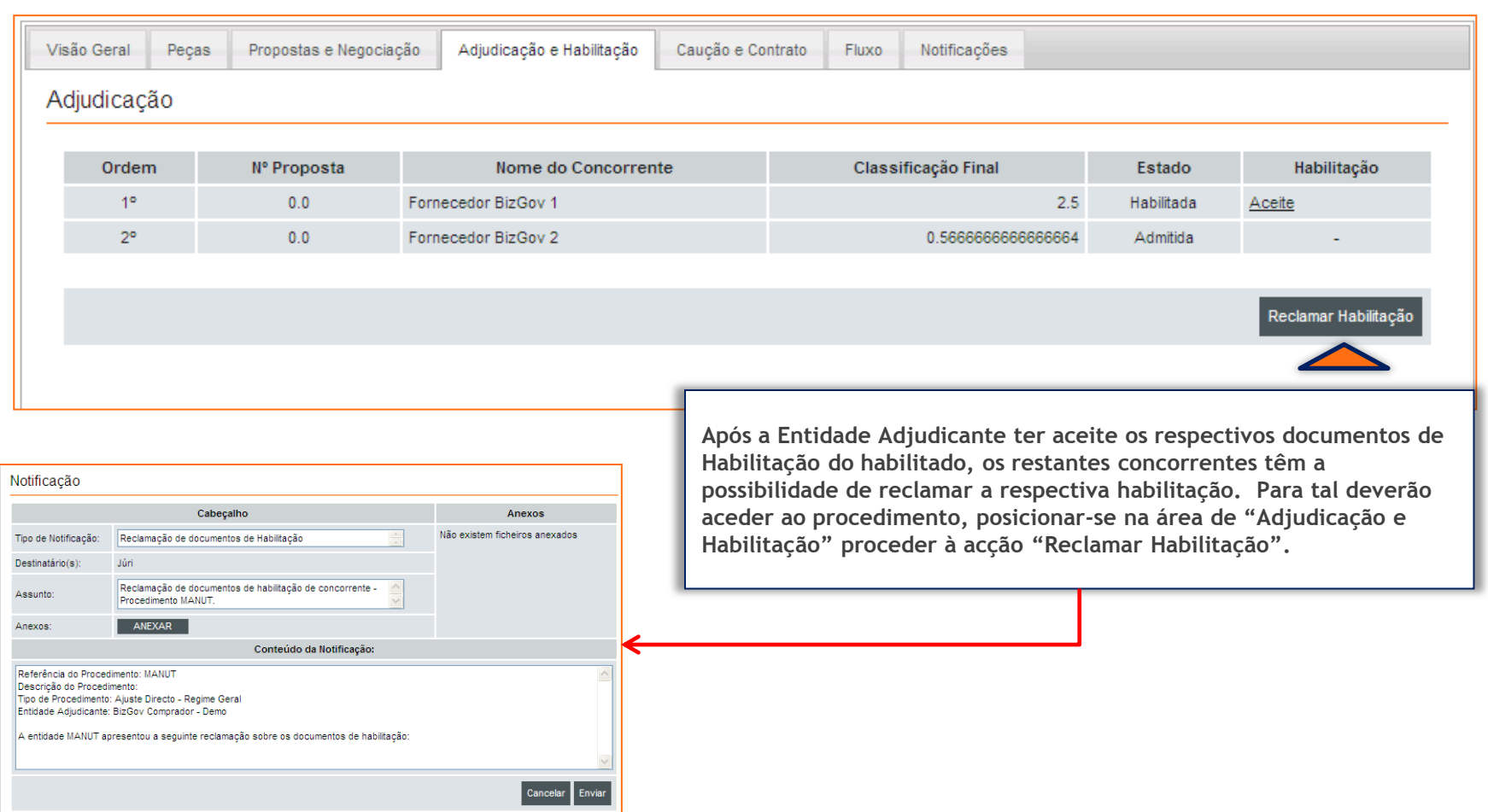

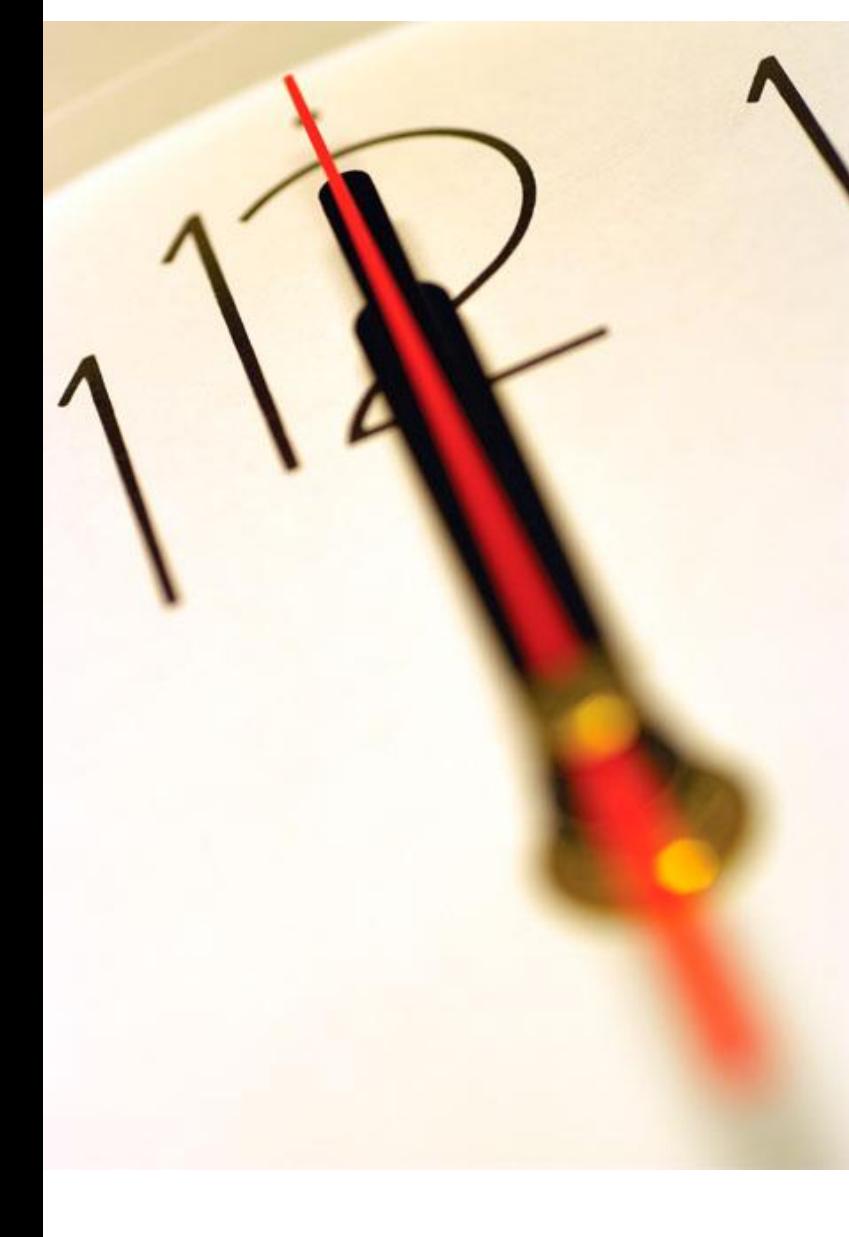

saphety

# **Índice**

## Caução e Contrato **Entidade Entidade**

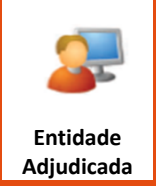

**Caução e Contrato** : Após o concorrente receber a notificação de que os documentos para habilitação estão disponíveis, deverá posicionar-se na secção de caução e contrato e anexar os comprovativos de pagamento de caução (caso esta seja necessária) e pode aceitar o contrato(caso haja exigibilidade de redução a escrito).

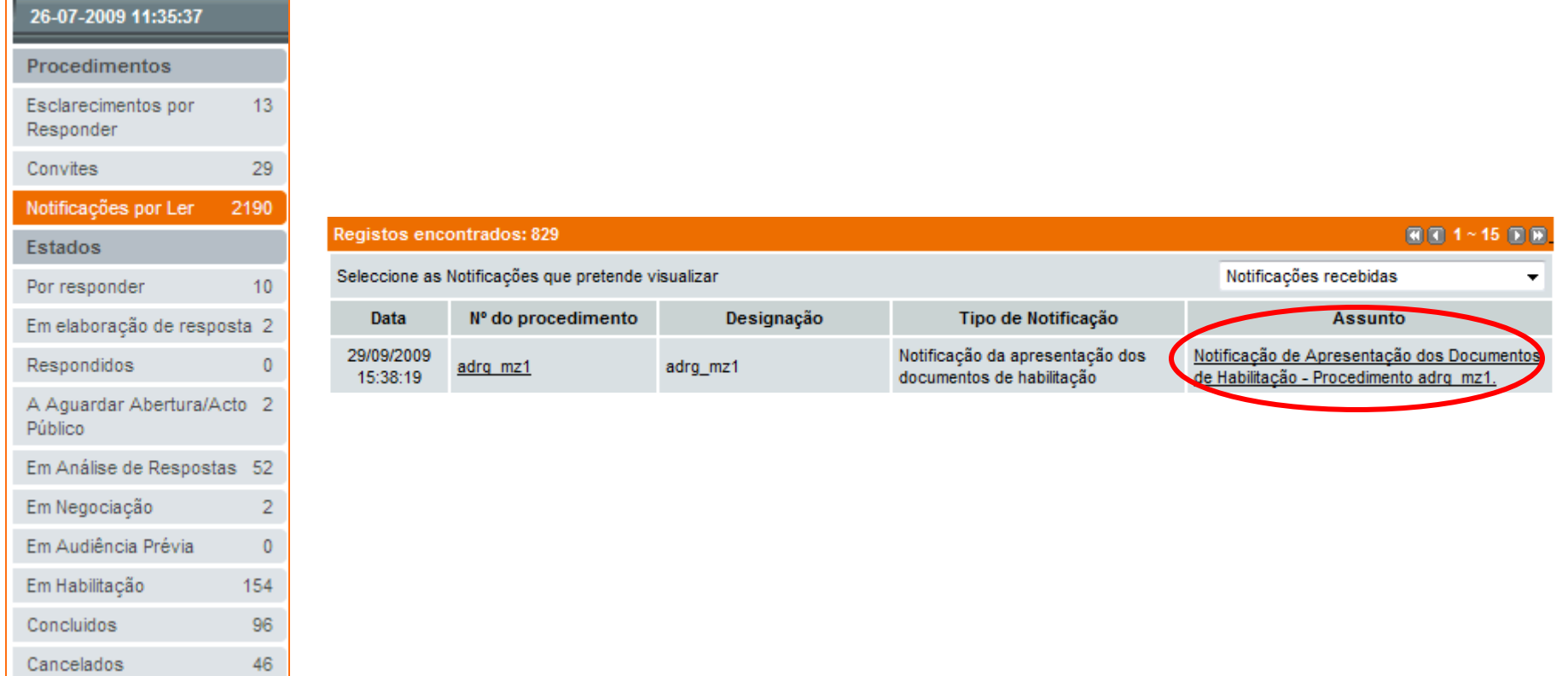

## Caução e Contrato

 $\blacktriangle$ 

#### Prestação da Caução

Exigibilidade da Caução: Sim Percentagem: 10%

Informação Adicional:

info add info add info add info add info add info add

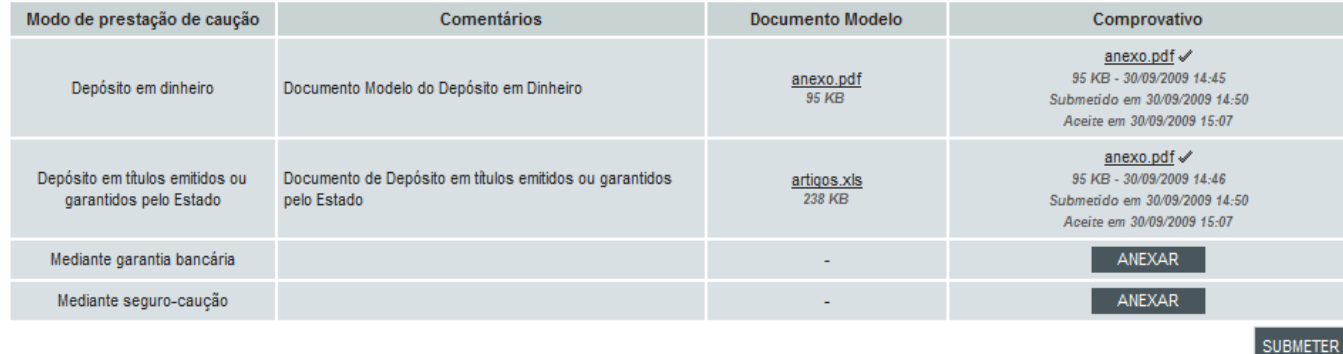

**O adjudicatário pode anexar e submeter o comprovativo de pagamento da caução.**

#### Contrato

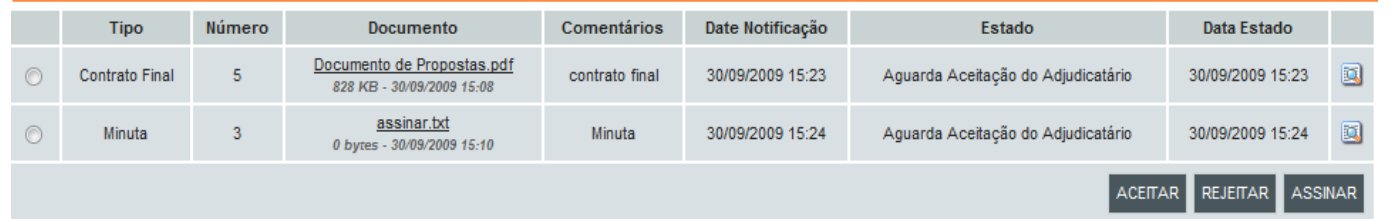

**O adjudicatário pode aceitar o contrato final (bem como a minuta) e assiná-lo.**

#### .página 12.

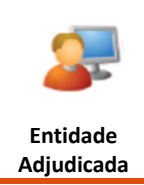

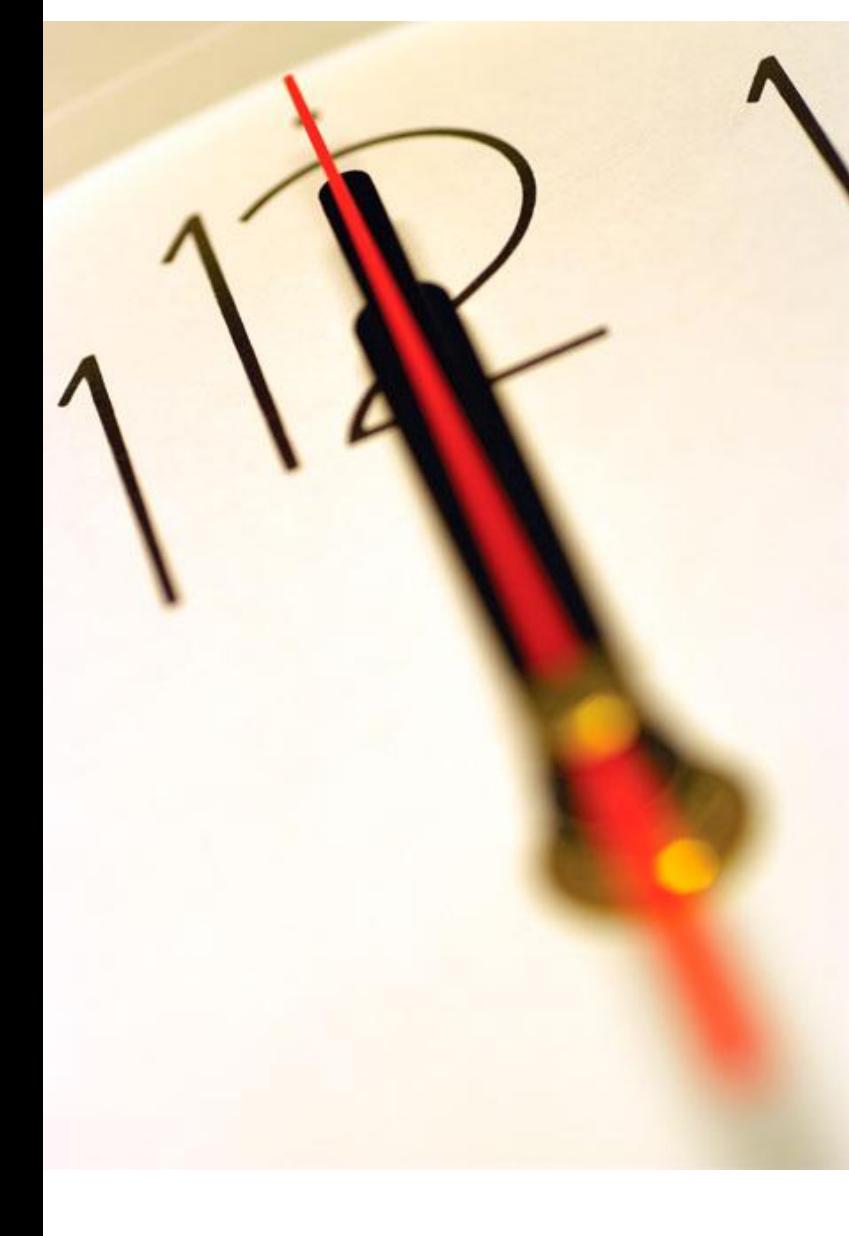

saphety

# **Índice**

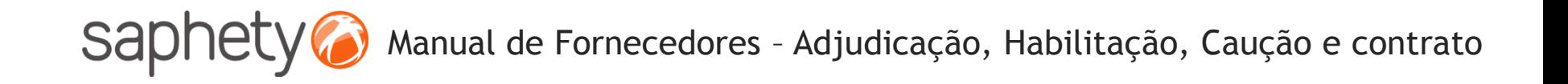

## Segurança – Assinatura Digital de documentos

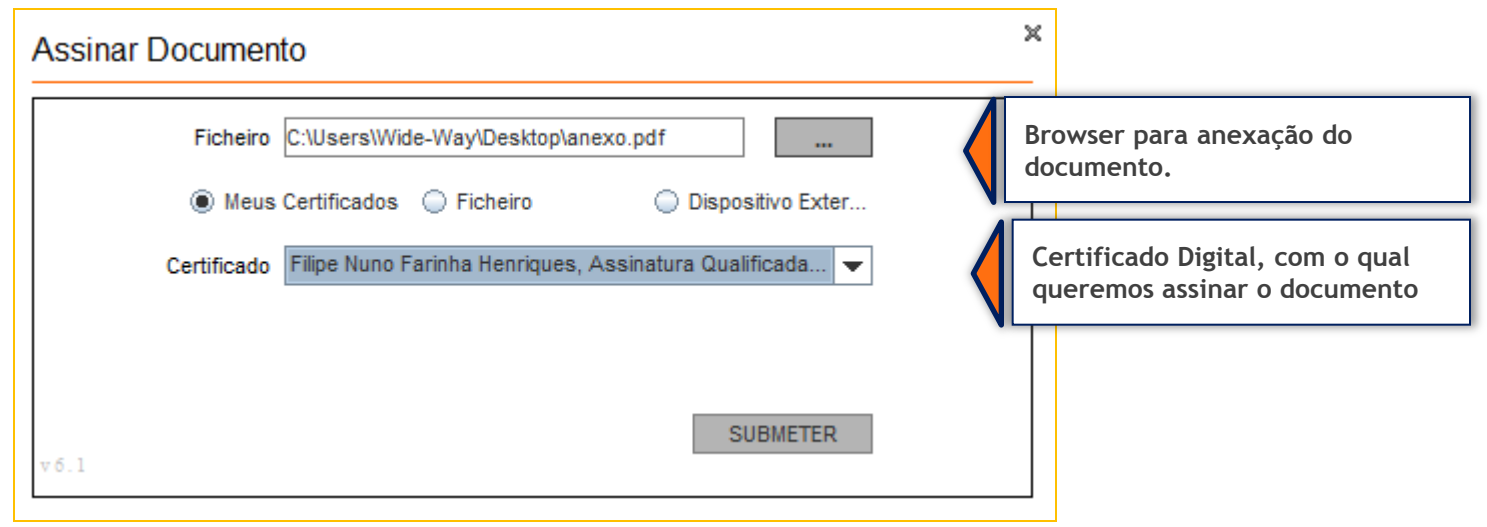

Para cada documento submetido via plataforma (onde ocorre o upload de documentos), a plataforma exige que no processo de anexação dos mesmos, seja necessária a sua assinatura digital. Desta forma é identificado de acordo com os dados do certificado digital qualificado, quem foi o individuo que os submeteu.

## Segurança – Encriptação/ Desencriptação

#### **Cifrar os dados da proposta (factores)**

Enquanto a proposta está em composição os dados vão sendo armazenados na base de dados sem qualquer tipo de cifra. Para submeter a proposta o fornecedor utilizar a applet que se encarregará de assinar e cifrar este ficheiro.

#### **Decifrar as propostas**

Chegada a data da abertura das propostas, são geradas passwords para os elementos do júri e enviadas por email.

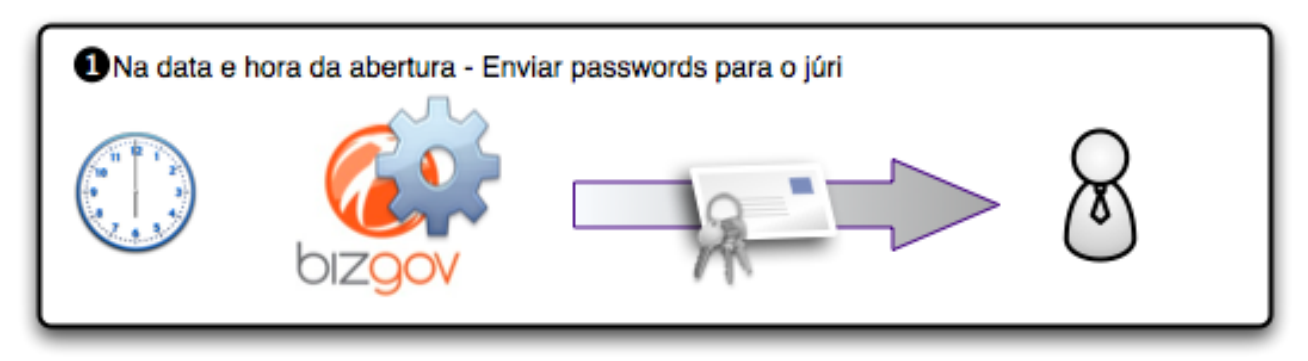

Cada um deles (num mínimo de 3 elementos) deverá aceder à página de análise de propostas no detalhe de procedimento e ser-lhes-á pedido que insiram a password que receberam. O sistema irá esperar até que pelo menos 3 elementos introduzam a password, após o que disponibilizará os campos para que um dos elementos introduza, então, a chave privada e respectiva password, para o procedimento.

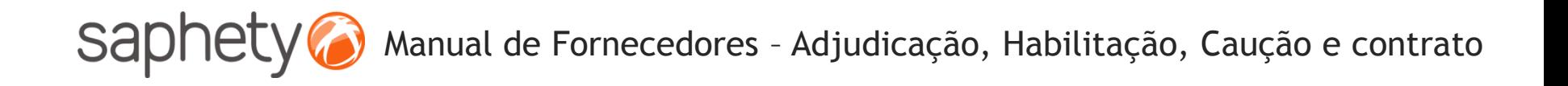

## Segurança

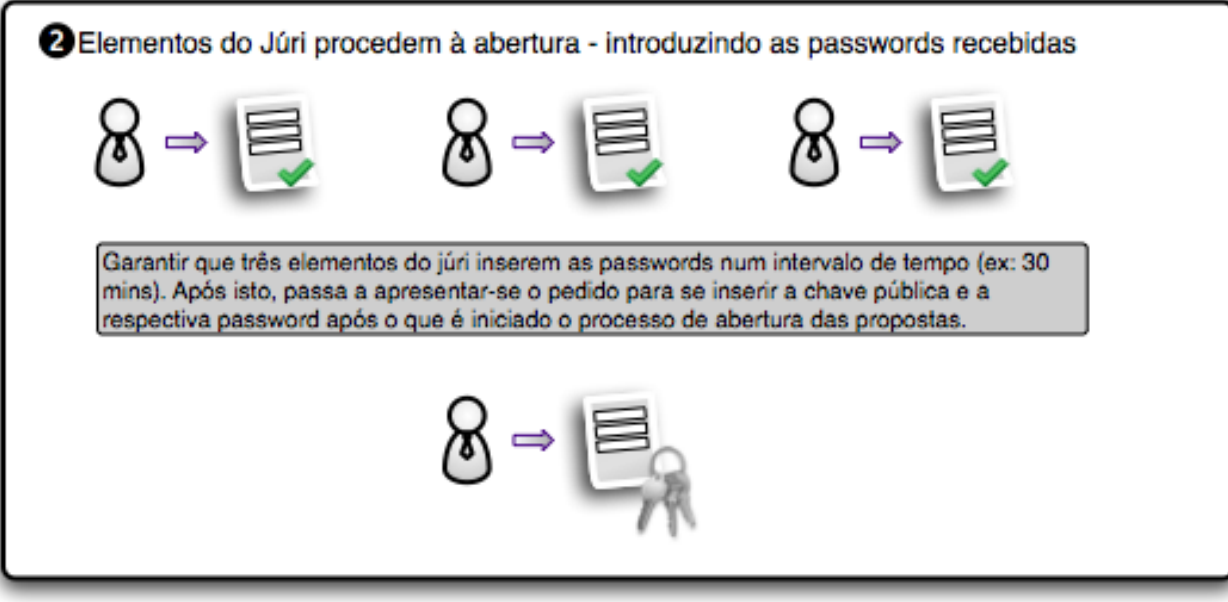

Após isto é dado início ao processo, que deverá correr no sistema em background, e, enquanto estiver a decorrer será mostrada uma mensagem indicando essa situação.

O processo percorre a lista de propostas do procedimento em causa e, recorrendo às APIs da Saphety decifra cada um dos documentos, e os dados de cada proposta. Voltando a guardar os ficheiros e os dados decifrados na base de dados.

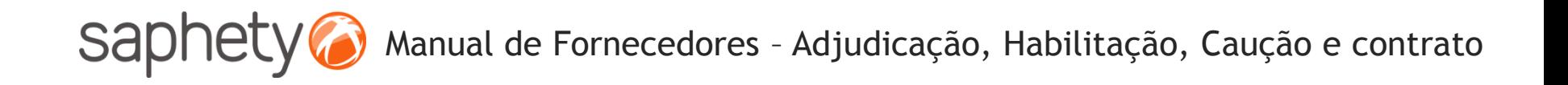

## Segurança

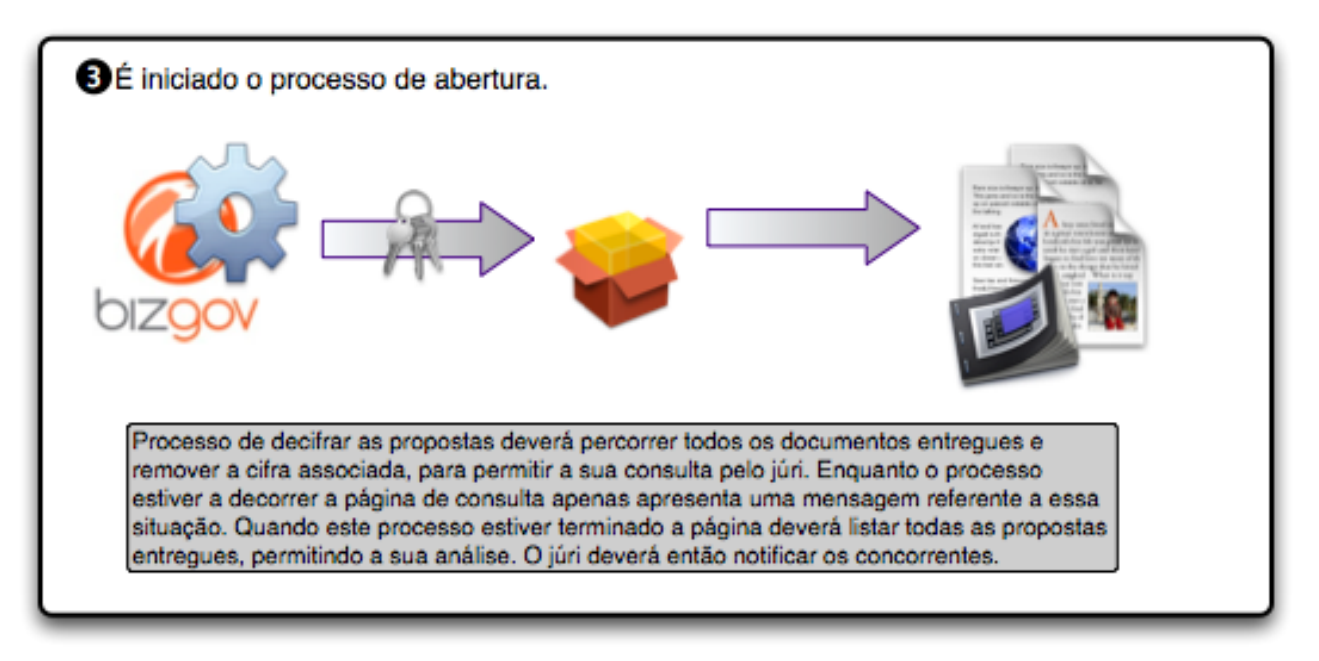

É um processo síncrono, pelo que será importante dar feedback aos utilizadores de que está a decorrer uma acção. É importante também prever mecanismos de recuperação em caso de falha do processo a meio, i.e., o utilizador deverá fornecer novamente a chave e a password e recomeça-se o processo onde parou.

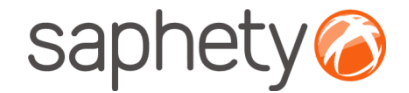

# **Plataforma Electrónica BizGov** Caução e Contrato

**Manual de Utilização – Adjudicação, Habilitação, Caução e Contrato Fornecedor** 

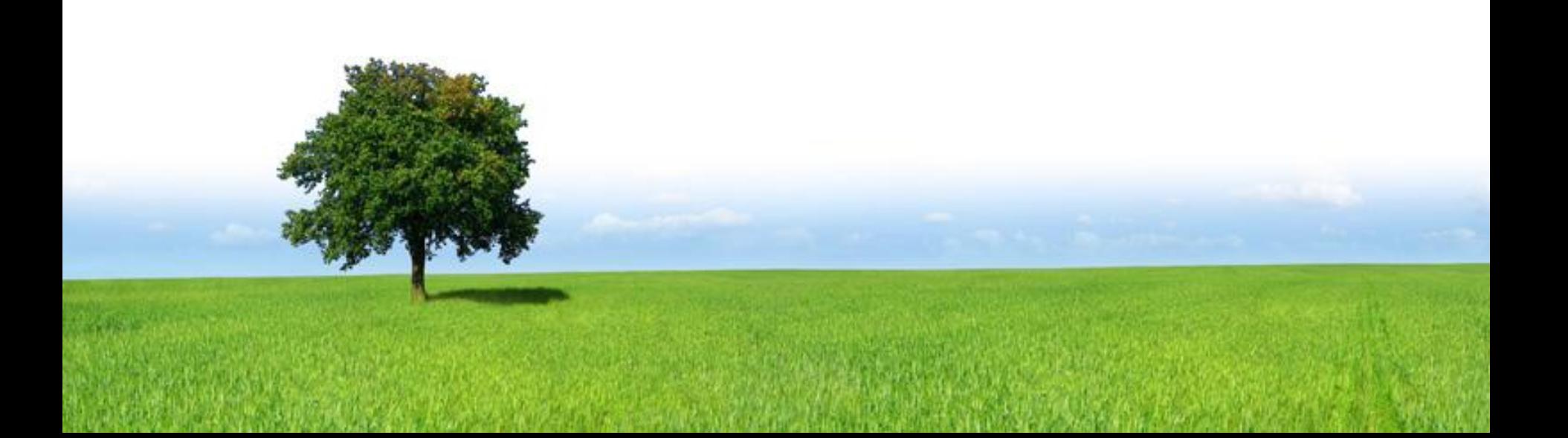